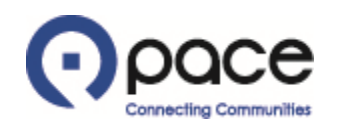

# How to Acknowledge an Amendment and Resubmit a Response to a Solicitation

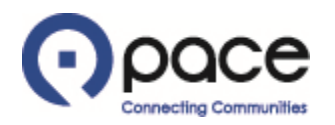

Acknowledgement Required: Amendment 1 to Solicitation 16001 (Weekly Bus Parts (RFQ Standard))

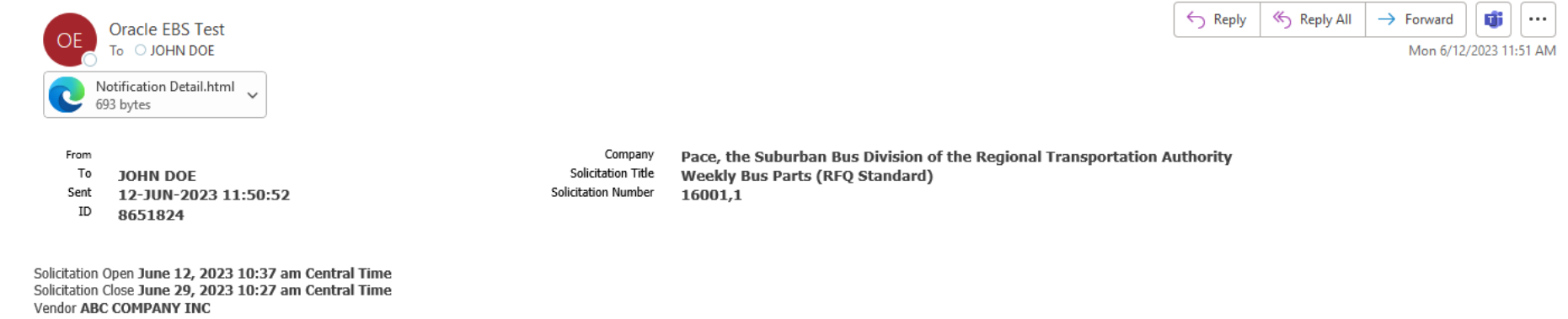

Vendor Site

This solicitation has been amended. If you have submitted or are planning to submit a response to this solicitation, you must acknowledge the amendment to be considered for contract award.

To review the particulars of the amendment, log in to the Pace iSupplier Portal by clicking the LOGIN link. After logging in to the Portal, you will be directed to the My Bid/Proposal page. Click the solicitation number, w and Draft Responses or Your Company's Open Invitations, and you will then be prompted to acknowledge the amendment.

 $\mathbf{1}$ 

DO NOT REPLY DIRECTLY TO THIS EMAIL AS IT WAS SENT FROM A NOTIFICATION-ONLY EMAIL ADDRESS THAT CANNOT ACCEPT INCOMING EMAILS.

#### **Step 1**

If you received an email notifying you of an amendment to a solicitation, click the LOGIN link  $\bullet$  in the email.

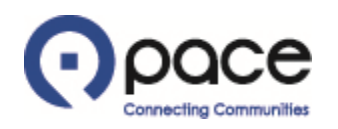

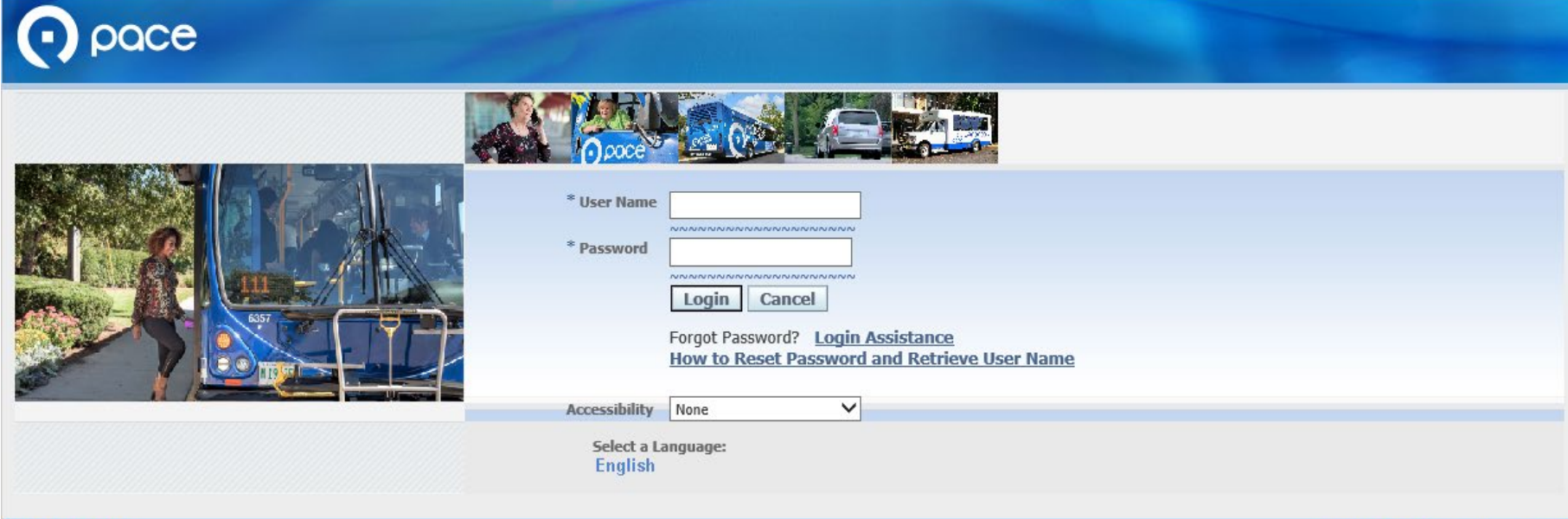

**Privacy Policy** 

#### Copyright (c) 2006, Oracle. All rights reserved.

# **Step 2**

Log in to the Pace iSupplier Portal.

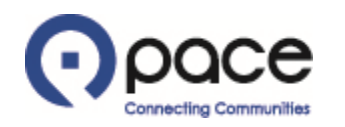

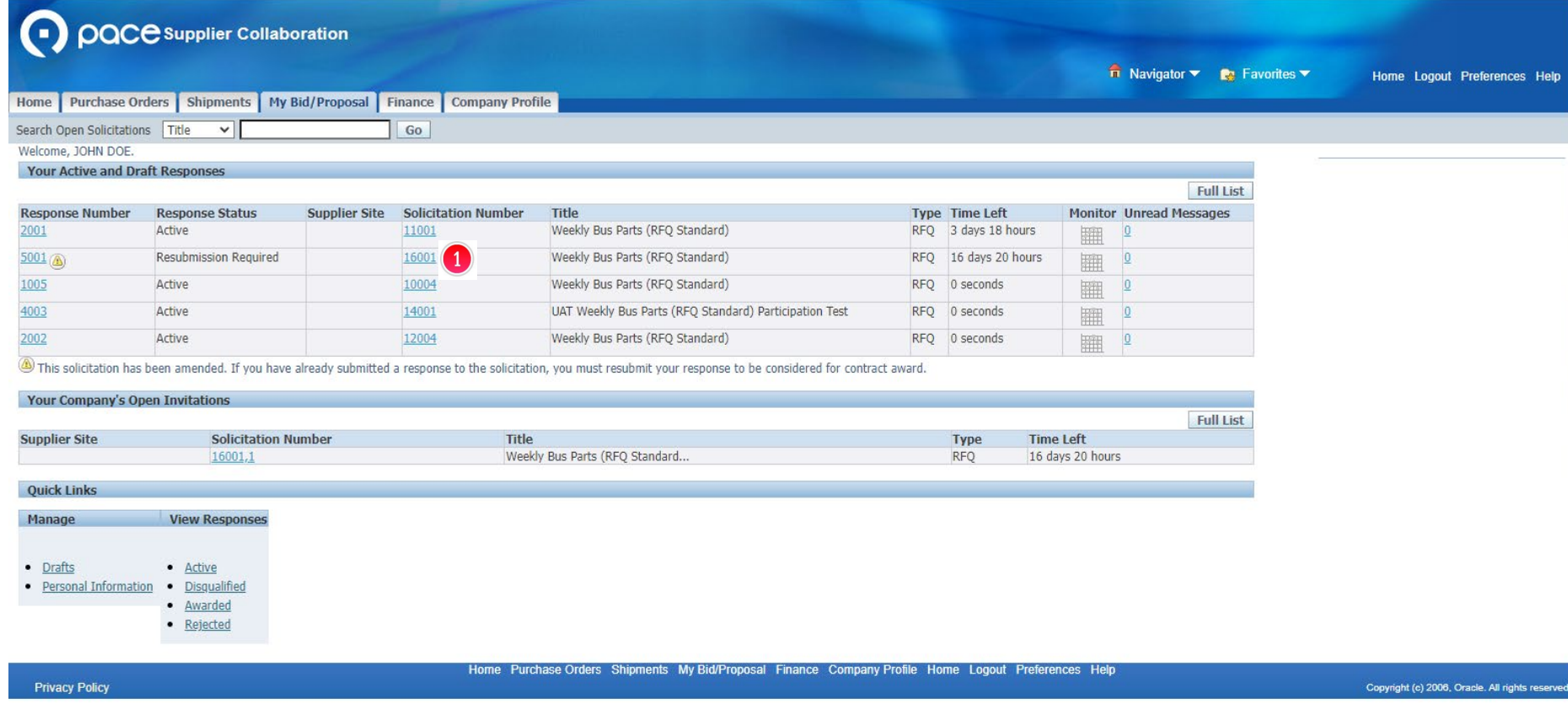

The My Bid/Proposal tab of the Sourcing page will appear. Click the Solicitation Number  $\bullet$  that has been amended.

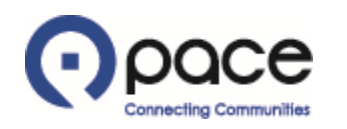

# How to Acknowledge an Amendment and Resubmit a Response to a Solicitation

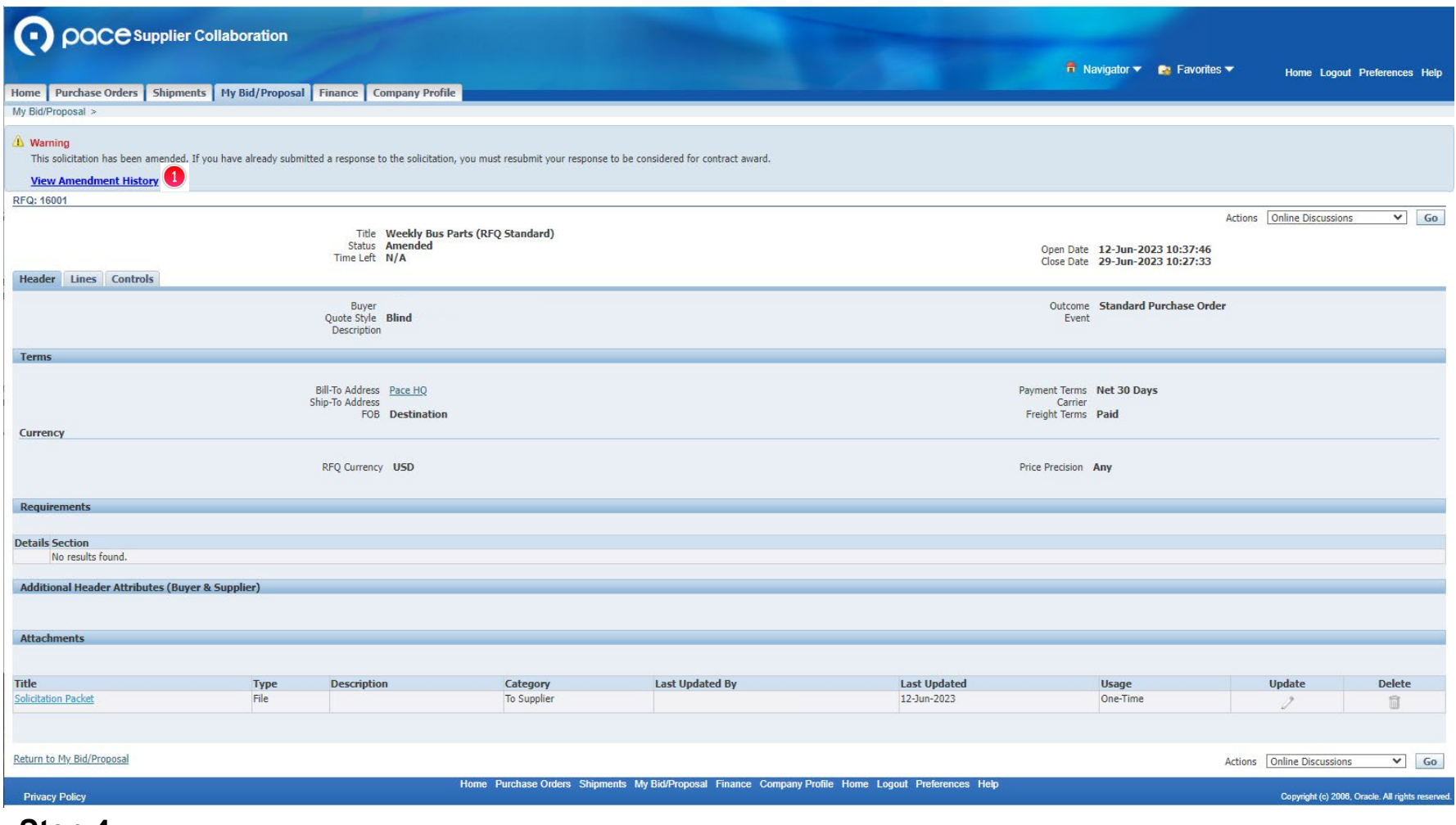

#### **Step 4**

Click View Amendment History <sup>1</sup>.

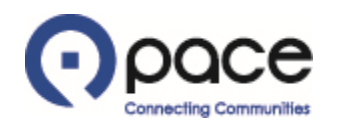

# How to Acknowledge an Amendment and Resubmit a Response to a Solicitation

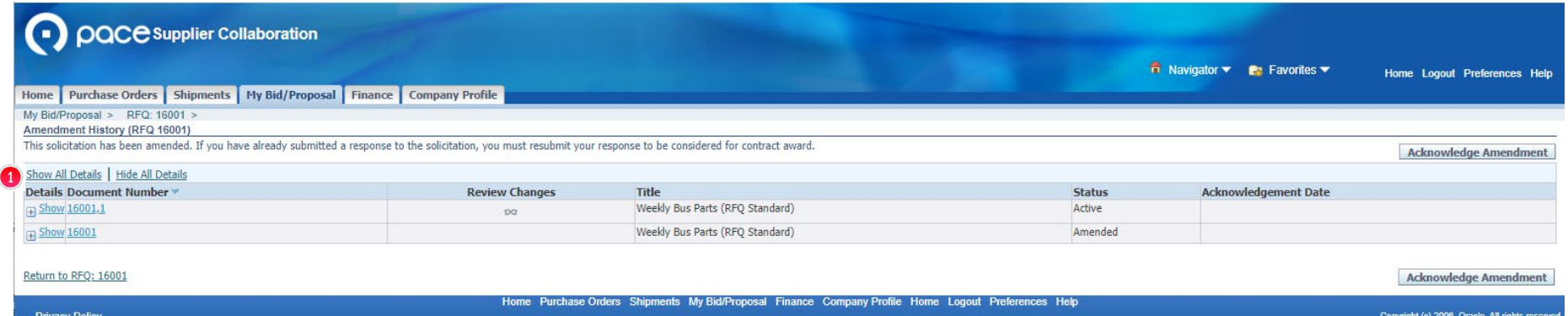

# **Step 5**

The Amendment History page will appear. Click Show All Details  $\bullet$  to view the description of the amendment.

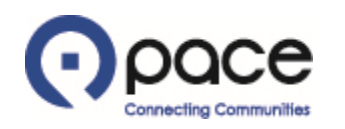

### How to Acknowledge an Amendment and Resubmit a Response to a Solicitation

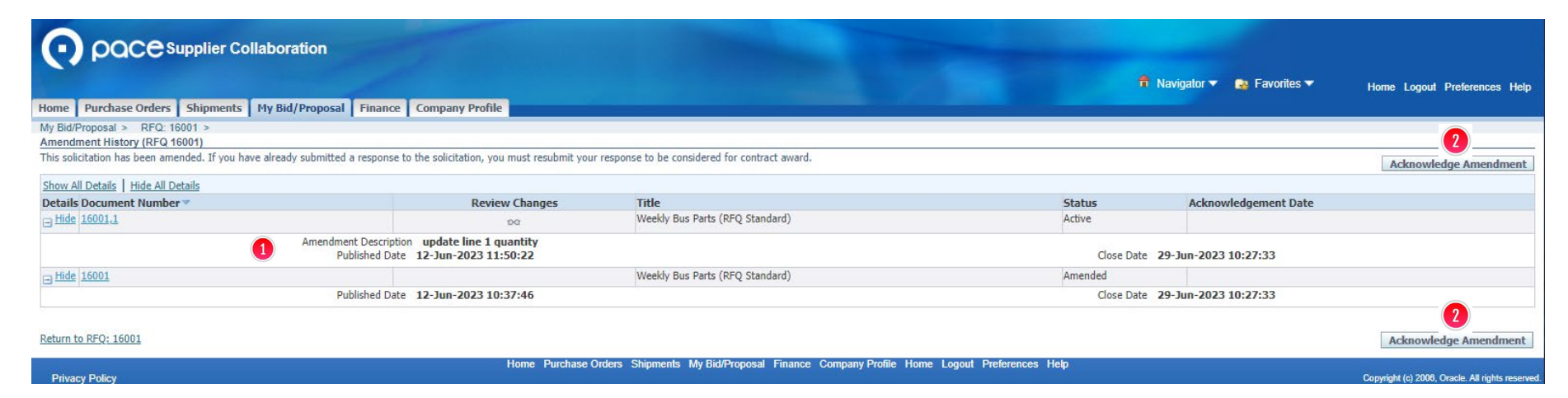

#### **Step 6**

The description of the amendment  $\bullet$  will appear. Click Acknowledge Amendment  $\bullet$  in either location.

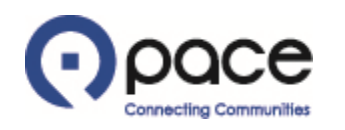

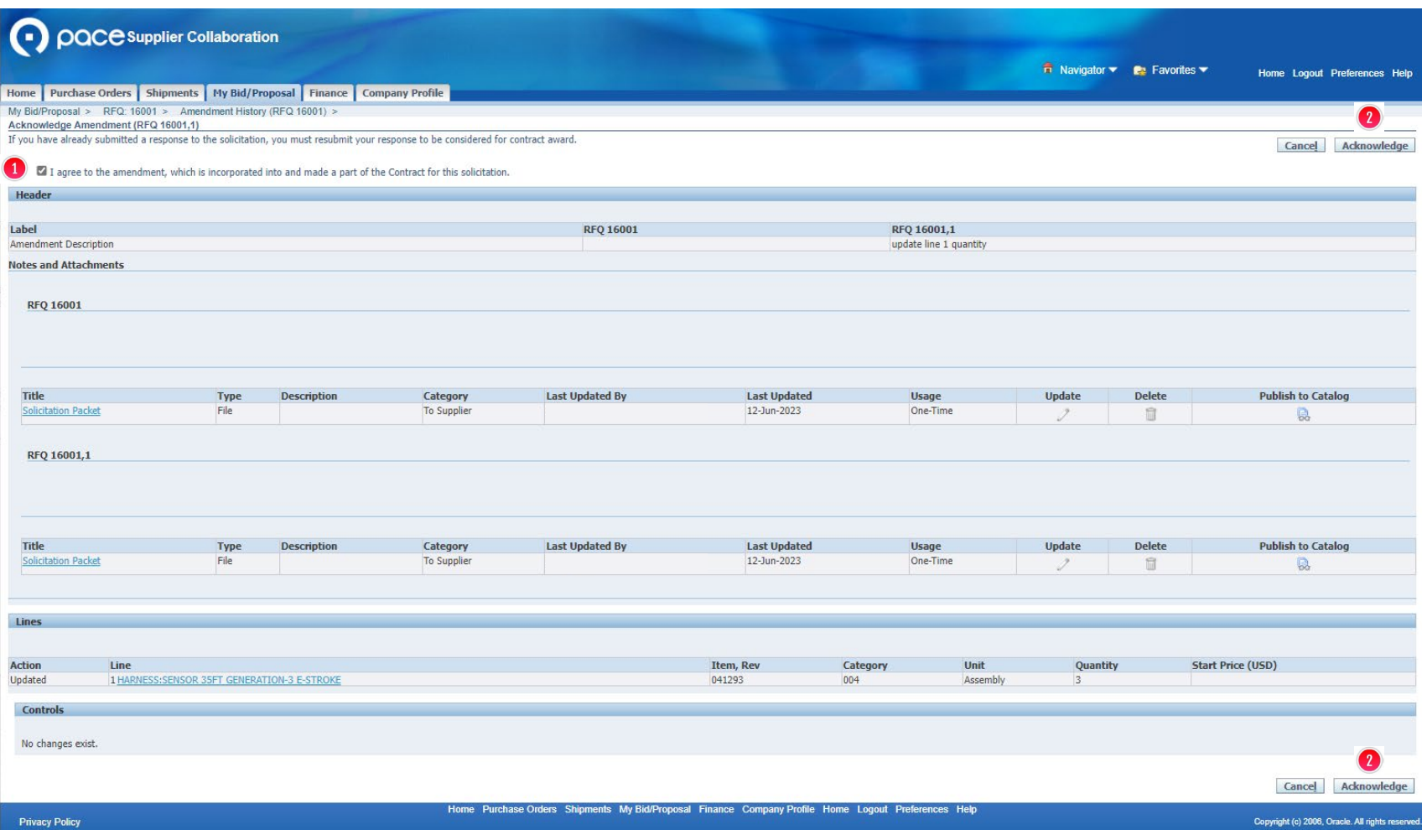

The Acknowledge Amendment page will appear. You must click this box  $\bigcirc$  and then click Acknowledge  $\Omega$  in either location.

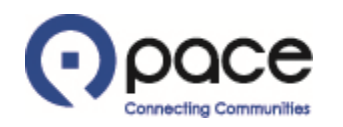

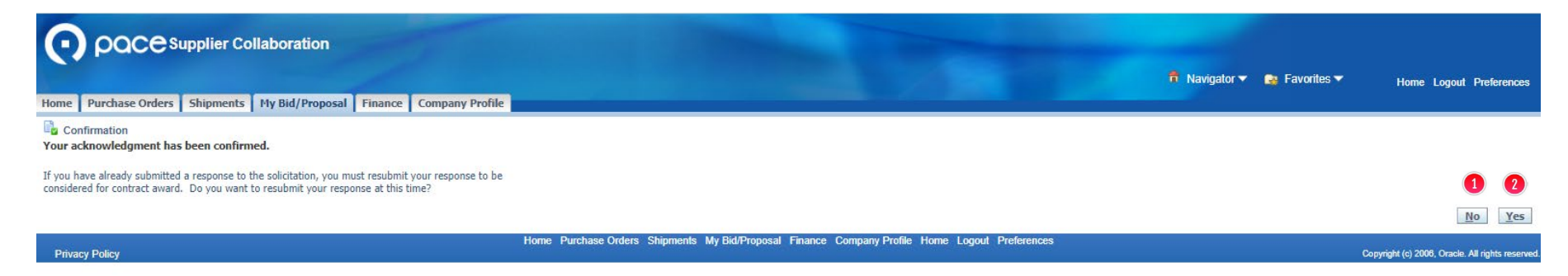

The Confirmation page will appear. If you previously submitted a response to the solicitation and click No  $\bullet$ , your response will not be considered for contract award. Otherwise, if you want to resubmit your response, click Yes 2 and proceed to Step 9. Note that the example that follows shows how to resubmit a response due to an amendment to quantity. For additional assistance with resubmitting a response due to other types of amendments, contact Pace iSupplier Portal Support.

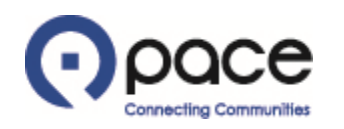

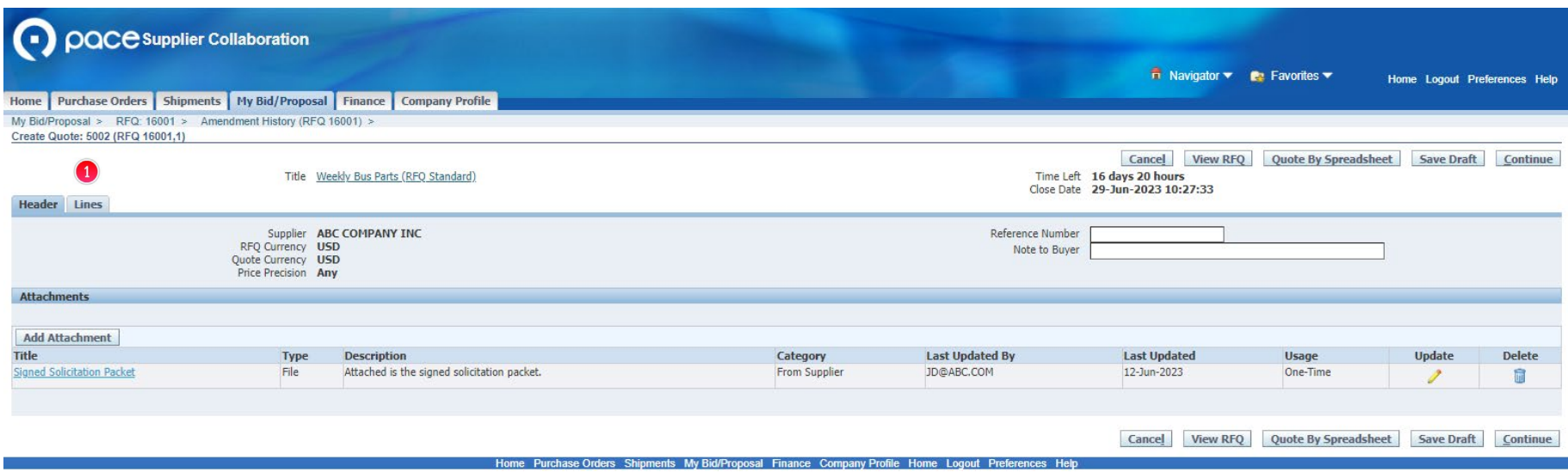

The Header tab of the Create Quote page will appear. Click the Lines tab  $\bullet$ .

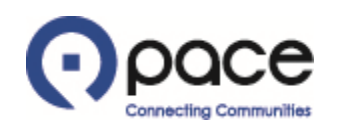

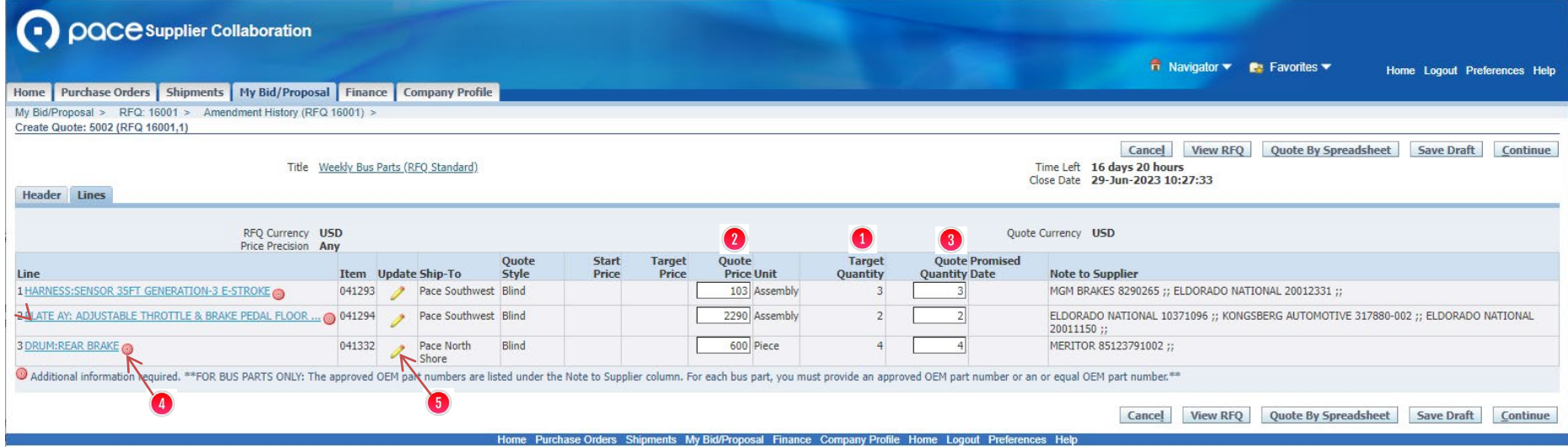

The Lines tab of the Create Quote page will appear. The Target Quantity column  $\bullet$  reflects the amended quantity. Enter the proposed dollar amount under the Quote Price column  $\Omega$  and the proposed quantity under the Quote Quantity column  $\bullet$ . If  $\bullet$  appears next to a description under the Line column  $\bullet$ , click the corresponding  $\geq$  under the Update column  $\theta$  to provide the required additional information.

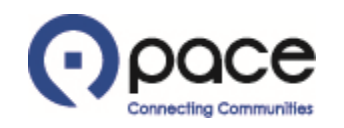

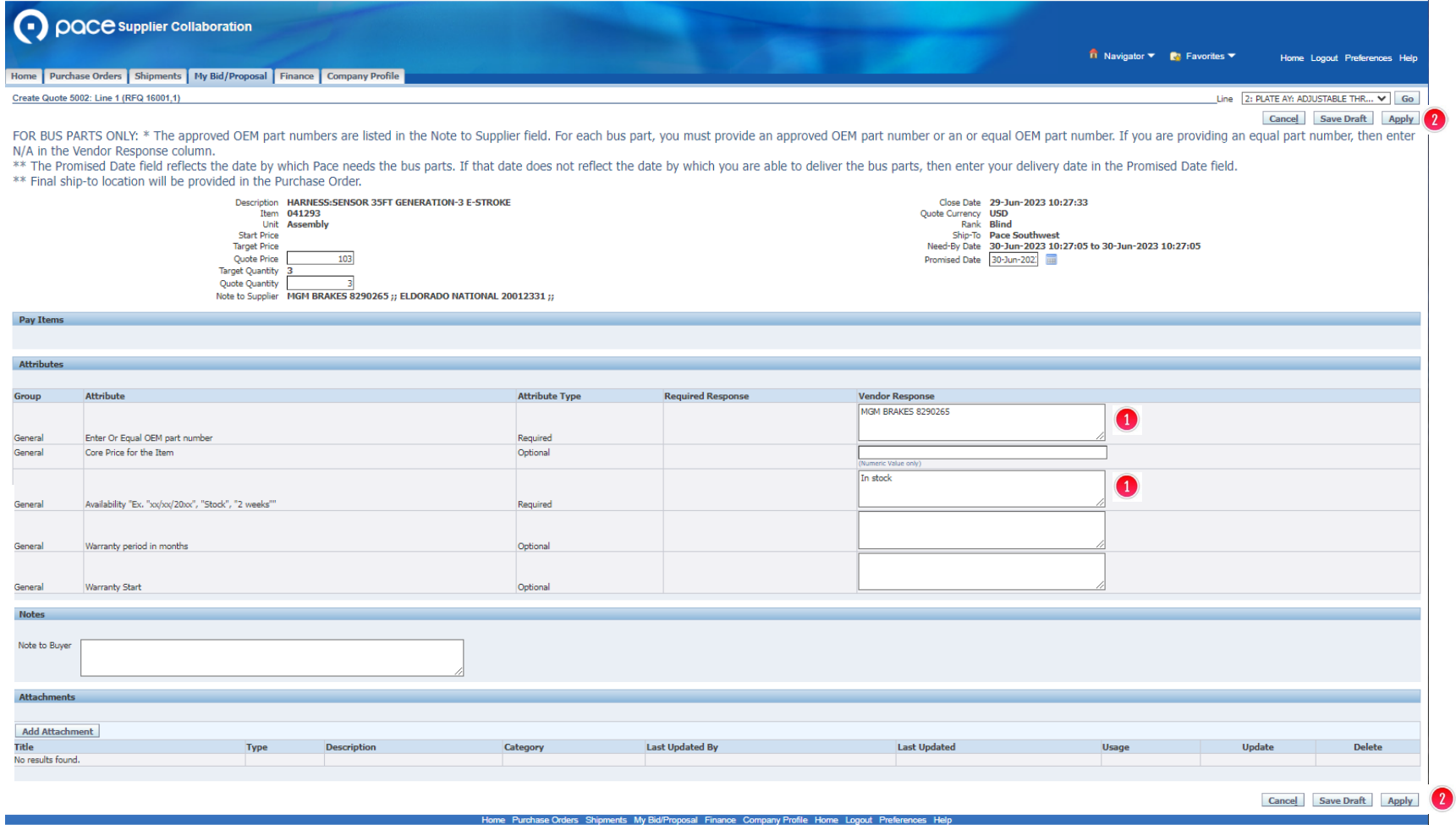

Enter the additional information in the field(s) under the Vendor Response column  $\bullet$  and click Apply 2 in either location.

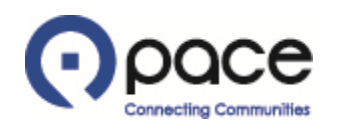

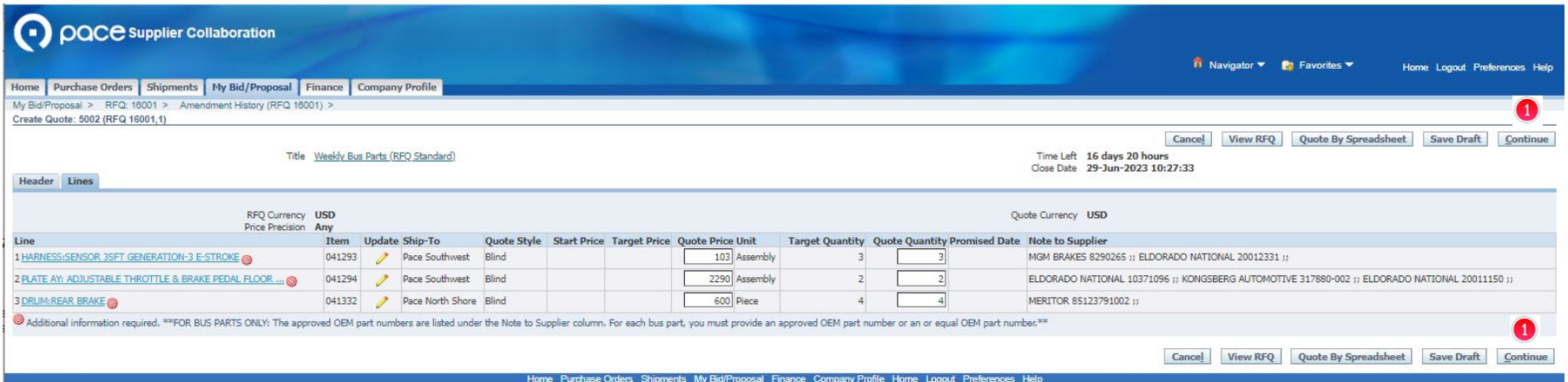

The Lines tab of the Create Quote page will appear. When you have finished providing all the additional information required, click Continue  $\bullet$  in either location.

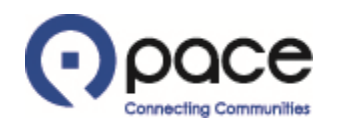

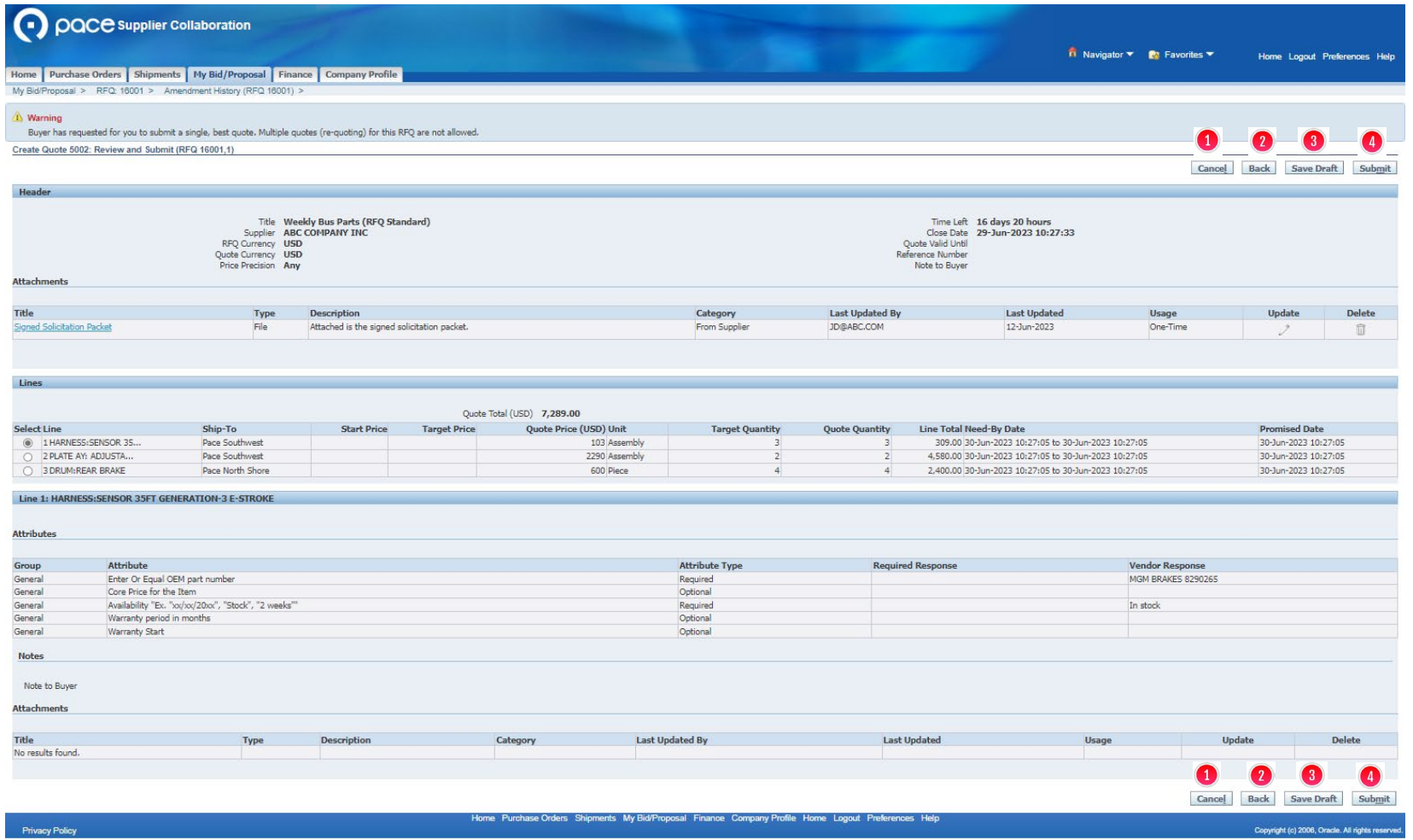

The Review and Submit page will appear. You may cancel your submission by clicking Cancel  $\bullet$  in either location (all information entered will be discarded), return to the previous page by clicking Back  $\bullet$  in either location, or save your information and documents by clicking Save Draft <sup>1</sup> in either location. Click Submit <sup>1</sup> in either location to resubmit your response to the solicitation.

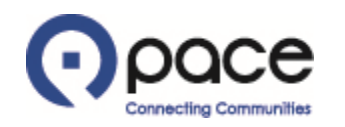

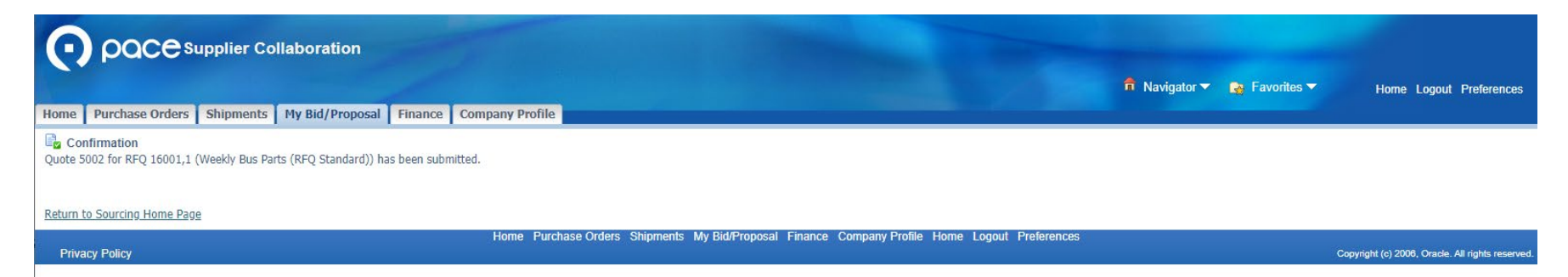

The Confirmation page will appear.